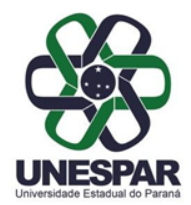

GOVERNO DO ESTADO DO PARANÁ UNIVERSIDADE ESTADUAL DO PARANÁ CAMPUS DE CURITIBA I - EMBAP

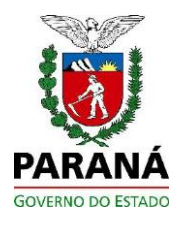

PROTOCOLO Nº 18.824.403-3 EDITAL CREDENCIAMENTO Nº 01/2022

**ANEXO V**

## Tutorial para cadastro da proposta no sistema eProtocolo

Acesse o site www.eprotocolo.pr.gov.br, informe o CPF e senha do usuário (1). Para ter uma chave de acesso é necessário possuir um cadastro prévio. Caso o usuário não possua cadastro ou não recorde a senha (2), poderá utilizar os outros métodos de acesso disponíveis na tela de acesso (3)

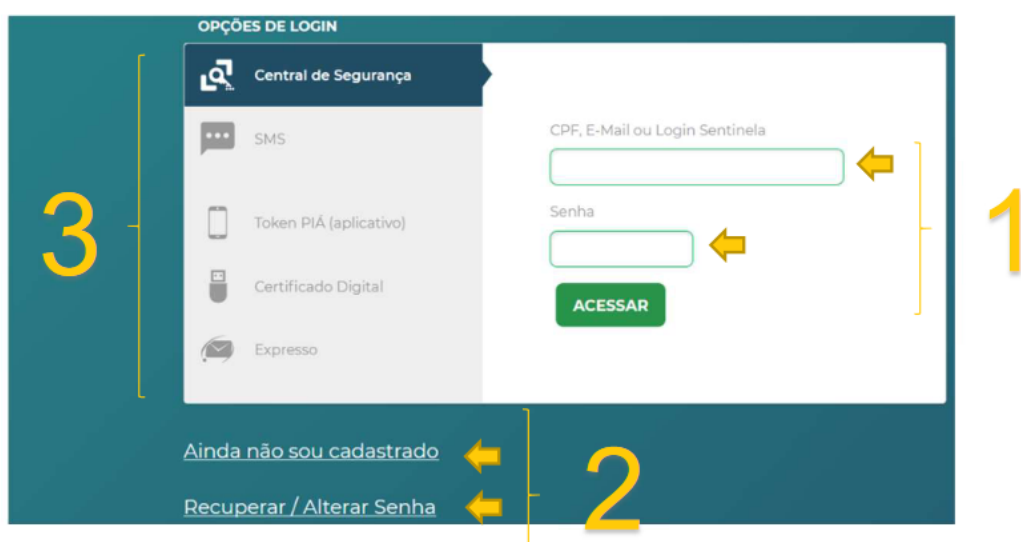

Após se identificar, selecione no menu "Protocolo Geral" a opção "Protocolar Solicitação" (4).

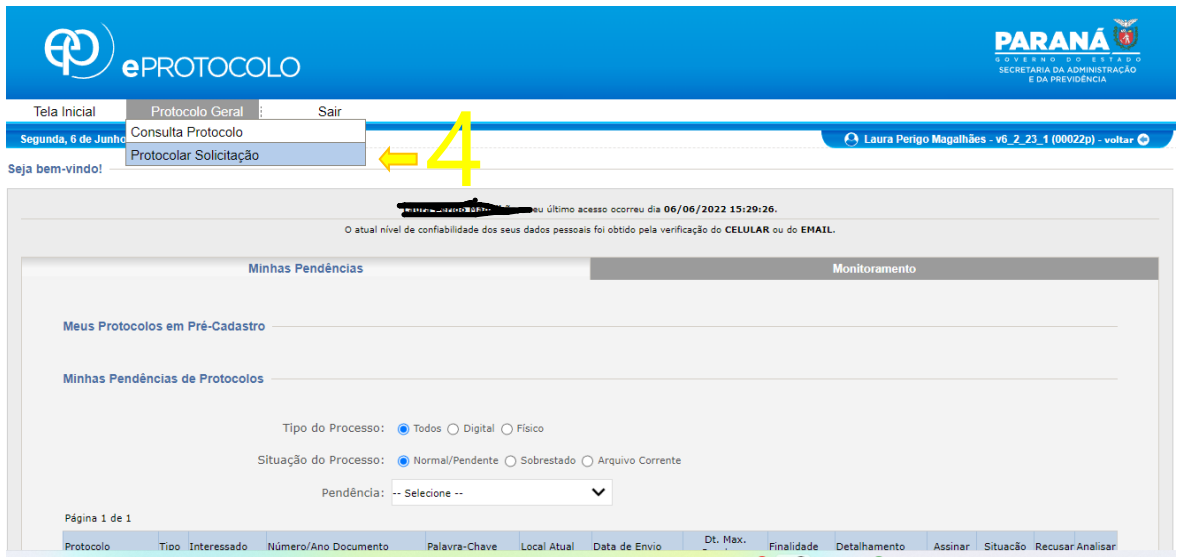

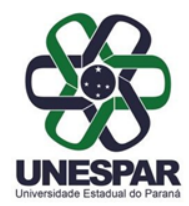

GOVERNO DO ESTADO DO PARANÁ UNIVERSID ADE ESTADUAL DO PAR ANÁ CAMPUS DE CURITIBA I - EMBAP

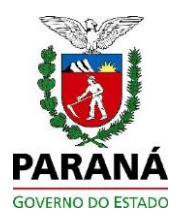

PROTOCOLO Nº 18.824.403-3 EDITAL CREDENCIAMENTO Nº 01/2022

No campo "Órgão/Entidade de destino" (5) selecionar "UNESPAR – UNIVERSIDADE ESTADUAL DO PARANÁ" para que o protocolo chegue no destino correto. Certifiquese que selecionou corretamente.

No campo "Descreva aqui a solicitação (6) colocar a seguite descrição conforme o caso:

- 1 No caso de proposta para participação do credenciamento informar: "Proposta Edital Credenciamento Modelo Vivo"
- 2 No caso do protocolo ser de impugnação ou recursos informar: "Impugnação Edital Credenciameto Modelo Vivo" ou, conforme o caso "Recurso Edital Credenciamento Modelo Vivo"

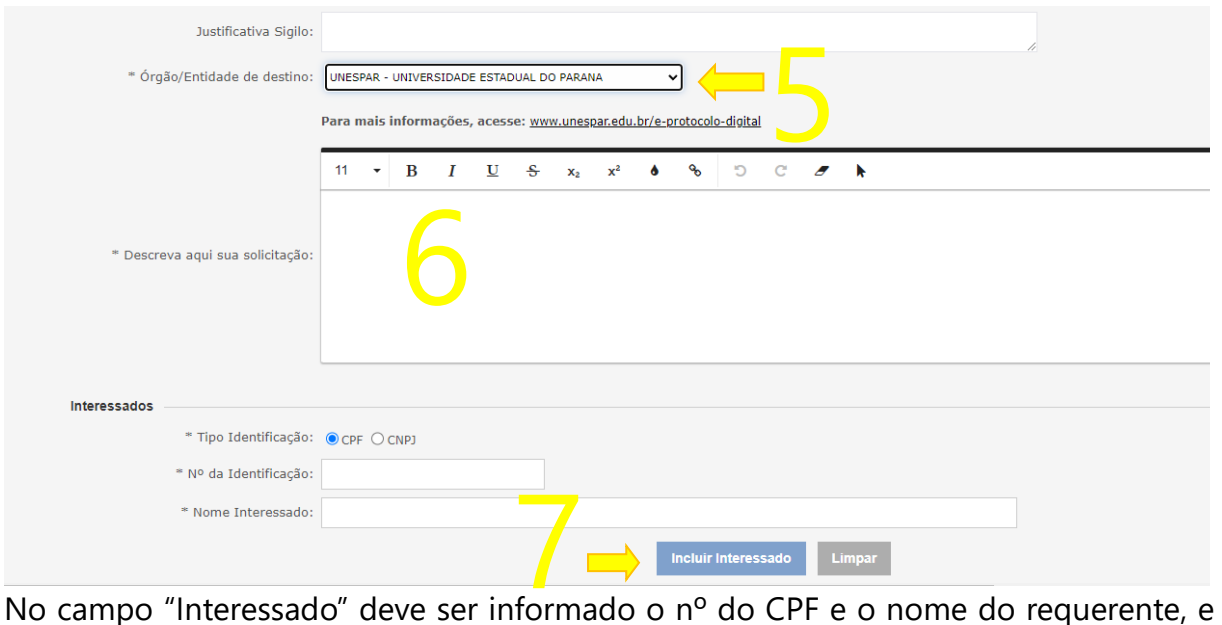

depois clicar em "incluir interessado"(7). Não se esqueça de clicar em "Incluir Interessado" (7) para efetivar a inclusão.

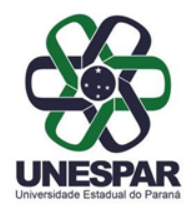

GOVERNO DO ESTADO DO PARANÁ UNIVERSIDADE ESTADUAL DO PARANÁ CAMPUS DE CURITIBA I - EMBAP

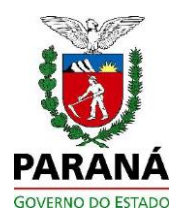

PROTOCOLO Nº 18.824.403-3 EDITAL CREDENCIAMENTO Nº 01/2022

No campo "escolher aquivo" (8) inserir o arquivo da proposta em PDF com o nome do(a) candidato(a), nomeado da seguinte forma: "proposta e documentação de ....."

Depois clique em assinar (9) e escolha a opação "simples"

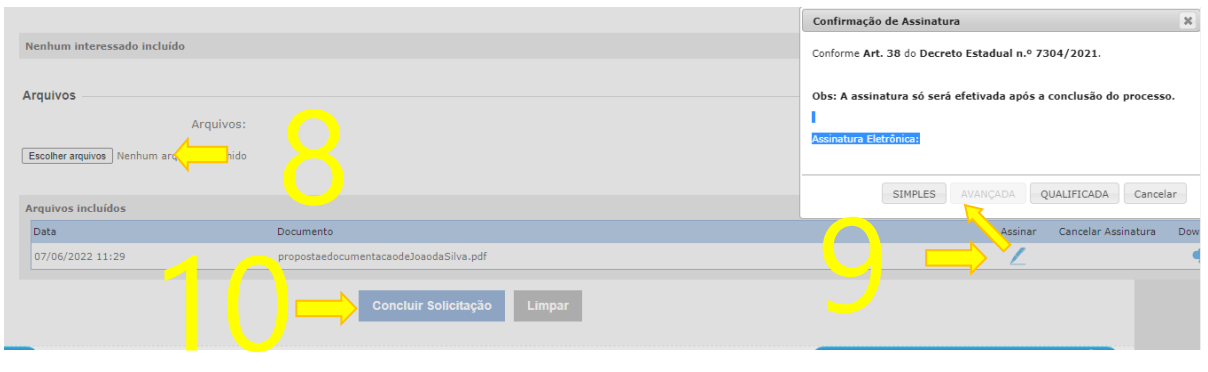

Por fim, clique em "Concluir a Solicitação¨(10). O Sistema irá gerar um número de protocolo com o qual o requerente poderá acompanhar o trâmite clicando em "monitoramento"